# **Reporting – Change Ppk to Cpk in Plot Report**

*The default Plot Reports show the Ppk value, but it is possible to change so the Cpk value is shown instead. This document gives step-by-step directions for changing from a Ppk value to a Cpk value in the default 1x2 Plot Report template.* 

#### **The Report Designer**

The directions shown here will add an  $11<sup>th</sup>$  column of dimension information in the report. This is a lengthy process, but relatively simple to accomplish.

1. From QC-CALC Real-Time choose the **Report – Design Template** menu.

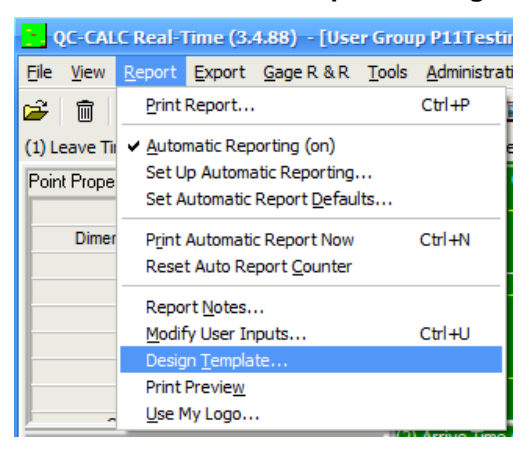

- 2. Choose the "RTPlot 1x2.rtx" template from the list of files that appears and click **Open**.
- 3. The Report Designer now appears on the screen.

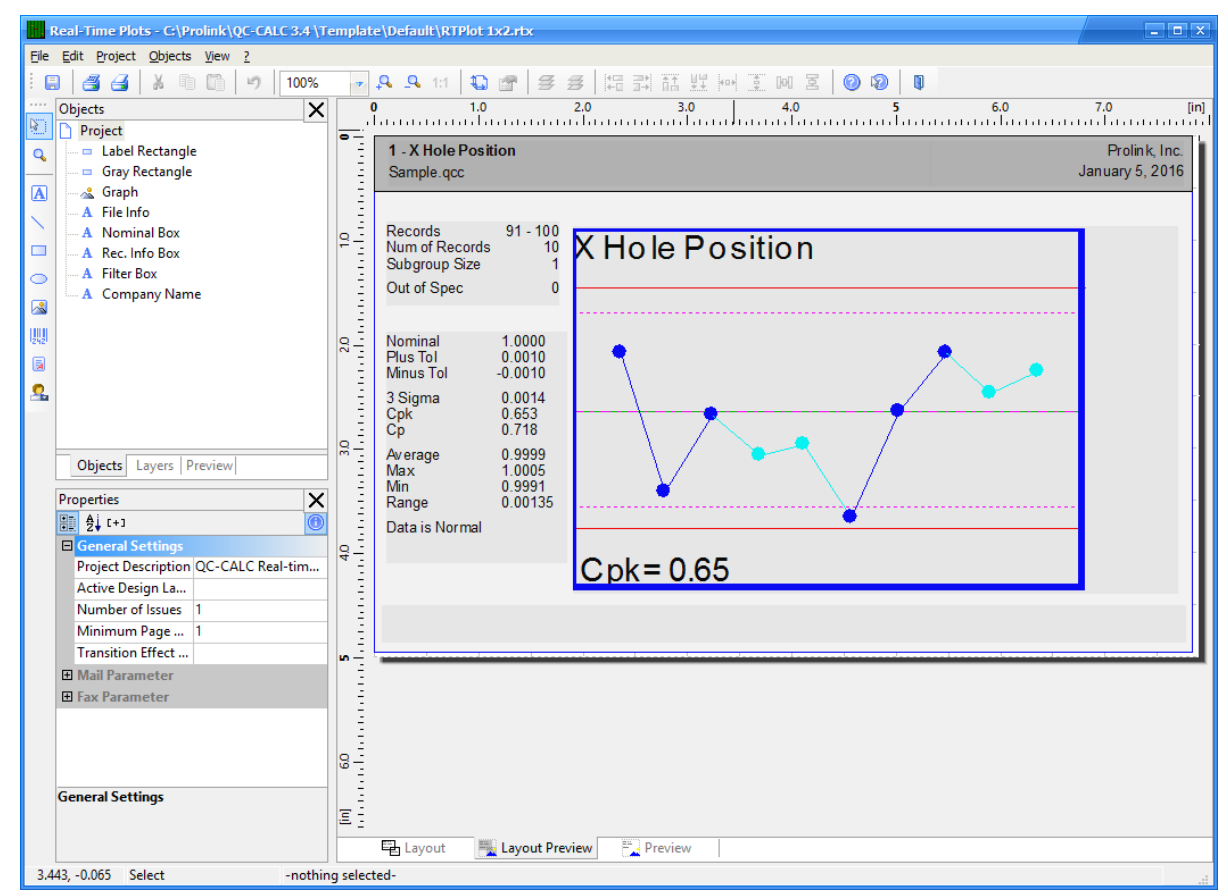

QC-CALC Reporting Page 1 of 3

### **Change Ppk to Cpk**

These directions will change the Ppk value to Cpk in the box that contains the calculations.

- 1. In the **Objects** panel in the upper left corner, double click on the "Nominal Box" item. Note: You can also double click on the item in the **Layout Preview** area on the right side of the screen and accomplish the same thing.
- 2. The **Paragraph Properties** window is now displayed.

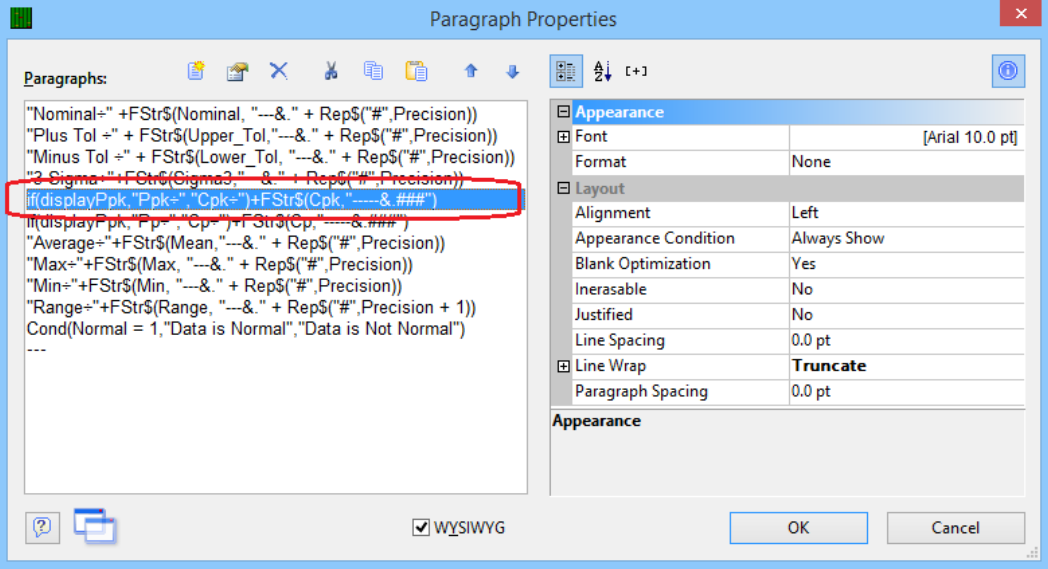

3. Double-click the first "if(displayPpk,…" line and the **Edit Text** window appears.

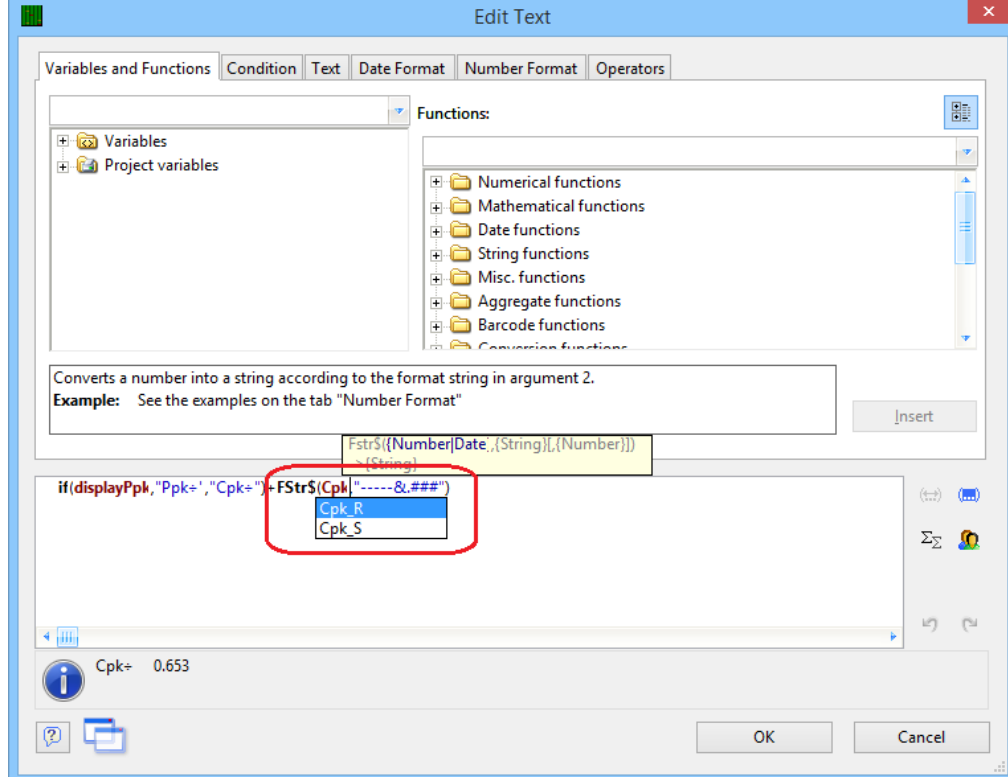

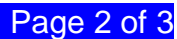

# **Reporting – Change Ppk to Cpk in Plot Report**

- 4. Change the 2 items in quotes from "Ppk $\div$ ", "Cpk $\div$ " to "Cpk $\div$ ", "Cpk $\div$ ". This will fix the labels so they will display the correct value based on the **Show Ppk instead of Cpk** option.
- 5. Next, move the cursor to the place immediately following the "k" in "FStr\$(Cpk" and a drop-down menu will appear. Double-click the "Cpk\_R" item in that list to choose it.
- 6. When you've finished the line should be:

if(displayPpk,"Cpk÷","Cpk\_R÷")+FStr\$(Cpk\_R,"-----&.###")

7. Click **OK** in the **Edit Text** window.

### **Change Pp to Cp**

Typically if you want to see the Cpk value instead of the Ppk value, then you will also want to see the Cp value instead of the Pp value. These directions continue from the steps above and will change the Pp value to Cp in the box that contains the calculations.

1. Back in the **Paragraph Properties** window double-click on the line below the line you just fixed to bring up the **Edit Text** window for that line.

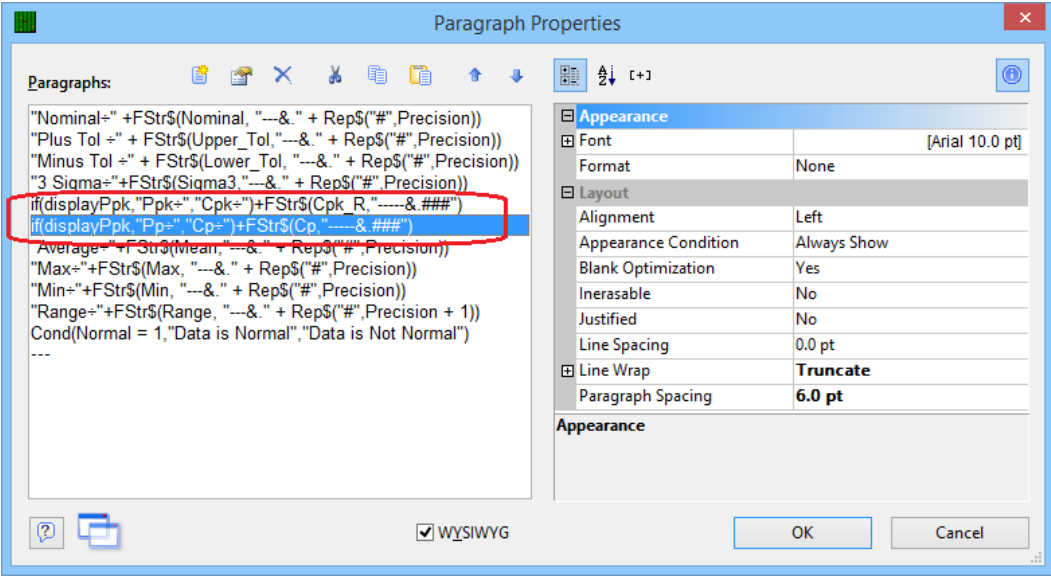

- 2. Change the 2 items in quotes from "Pp÷", "Cp÷" to "Cp÷", "Cp\_R÷". This will fix the labels so they will display the correct value based on the **Show Ppk instead of Cpk** option.
- 3. Next, move the cursor to the place immediately following the "p" in "FStr\$(Cp" and a drop-down menu will appear. Double-click the "Cp\_R" item in that list to choose it.
- 4. When you've finished the line should be:

if(displayPpk,"Cp÷","Cp\_R÷")+FStr\$(Cp\_R,"-----&.###")

- 5. Click **OK** in the **Edit Text** window.
- 6. Click **OK** in the **Paragraph Properties** window.
- 7. You should now see your name labels and values displayed in the **Layout Preview** area.
- 8. Click **File – Save**, then **File – Exit** to get out of the Report Designer and run your report to see how it looks.